1/ Je me connecte sur https://shop.majuscule.com/mary/303350 et je crée mon compte :

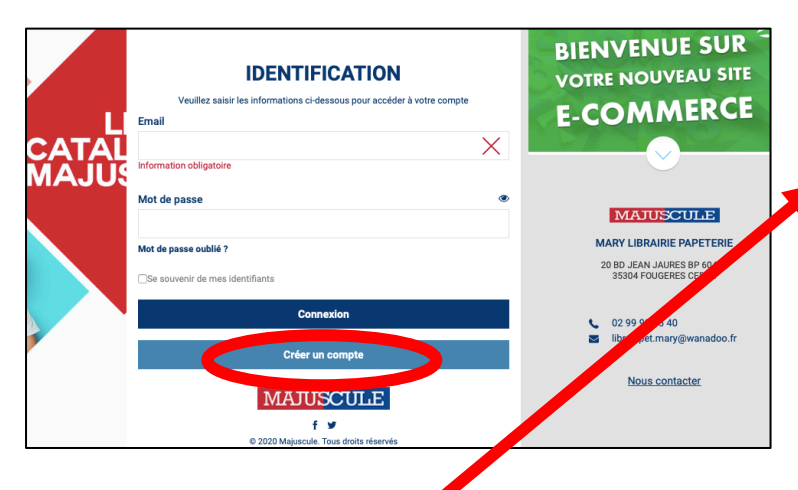

Attention, les Nom et Prénom renseignés seront ceux à mentionner lors de la distribution du ou des colis de l'élève ou de de la fratrie

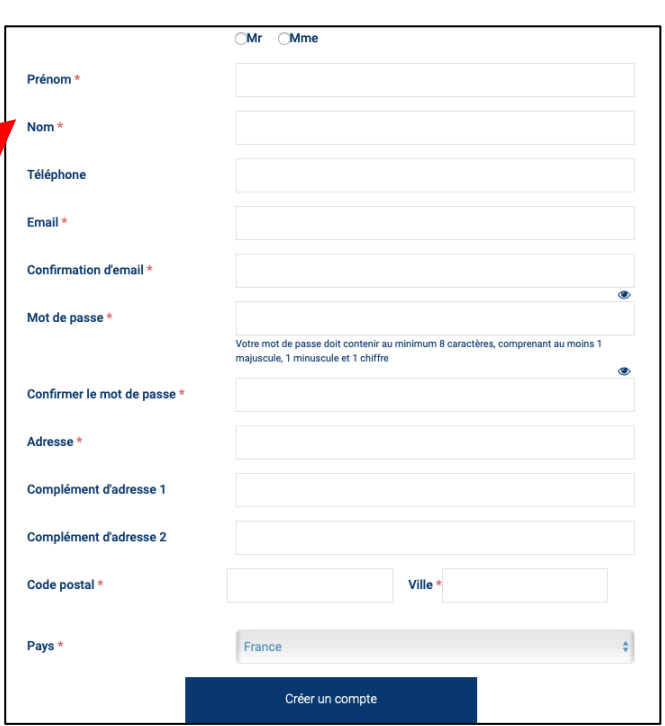

2/ Je clique sur « je commande directement » :

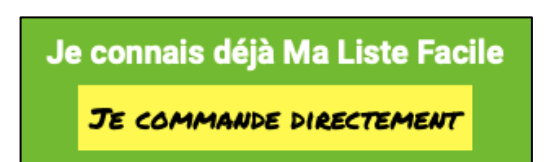

et j'accède aux différentes listes proposées (calculatrice, option arts plastiques, option écriture, option math, option matériel droitier, option matériel gaucher, listes scolaires par niveau complètes ou modifiables).

Sur les listes COMPLETES, il n'y a pas la possibilité de modifier les quantités. La commande s'effectue en cliquant

sur le chariot

Vous pouvez cependant afficher le contenu de la liste en cliquant sur | Voir le détail

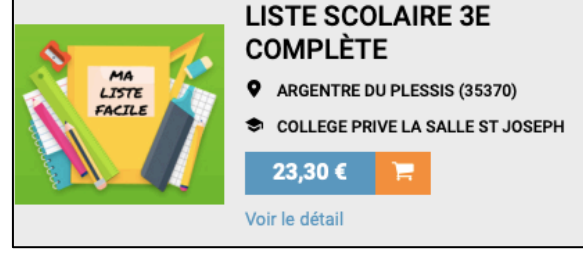

Sur toutes les autres listes, vous pouvez décider de commander plus ou moins selon votre besoin. Auquel cas Voir le détail cliquer sur

Chaque ligne du panier comprend la référence de l'article, sa quantité définie par les professeurs et le prix unitaire.

A vous de modifier ou non cette quantité (en incluant éventuellement le cahier de latin ou de LV2).

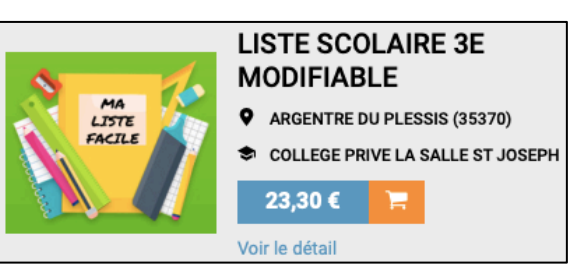

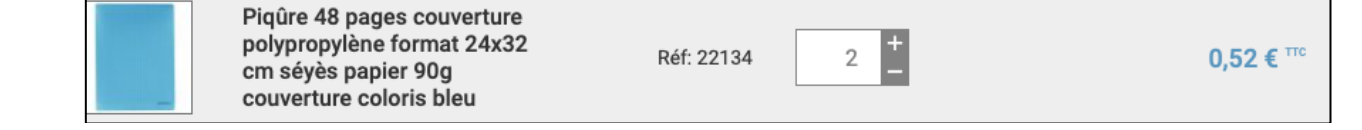

*La couleur des cahiers n'est pas choisie par les professeurs. C'est une proposition du fournisseur !*

Quand j'ai terminé de modifier ma liste, le prix total s'affiche et je peux : « valider et ajouter au panier »

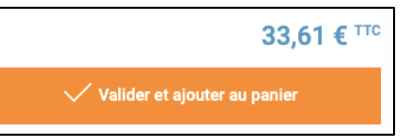

3/ La liste ajoutée doit mentionner le NOM + PRENOM + CLASSE de l'élève à la rentrée 2020/2021.

C'est, pour nous (Apel La Salle St Joseph), le moyen de vérifier que l'élève est bien dans l'établissement. Cette info vous permettra également, pour une commande de plusieurs listes, de savoir à quel élève elle correspond.

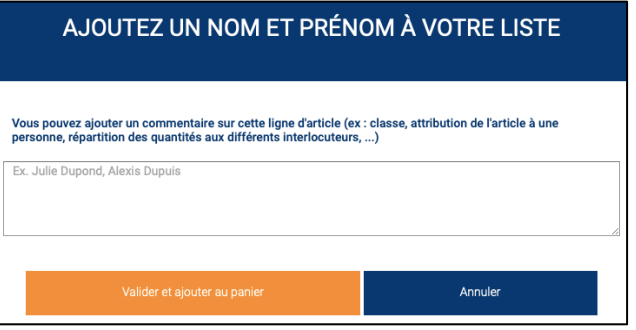

4/ A chaque ajout dans votre panier, vous avez la possibilité de vous arrêter là ou de continuer.

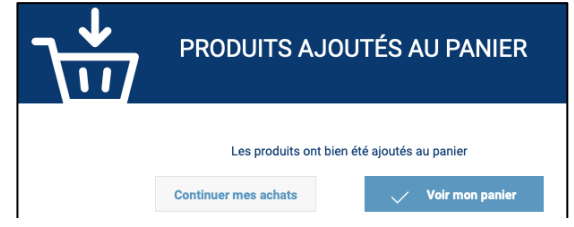

J'ai aussi la possibilité de commander d'autres articles du fournisseur (ex : un dictionnaire au tarif non négocié) en cliquant sur le bandeau de gauche.

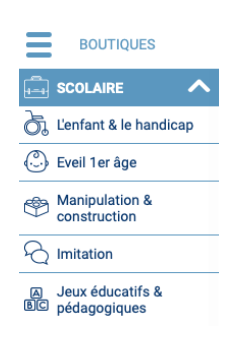

5/ Je finalise ma commande en cliquant sur « Voir mon panier »

La première étape 1 permet de visualiser ce que j'ai commandé et éventuellement de modifier ou supprimer des articles. Je peux imprimer ma liste ou sortir mon devis. L'icône  $\overline{w}$  supprime tout le panier.

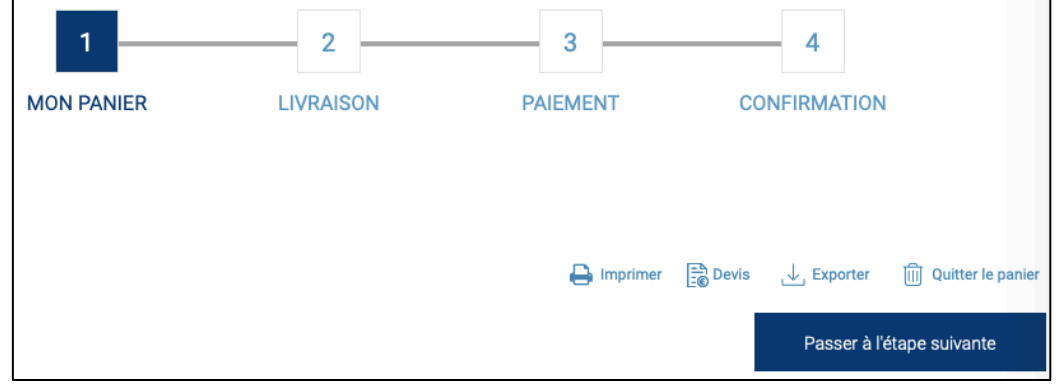

« L'étape suivante » 2 de livraison indique qu'il s'agit d'un retrait au collège.

« L'étape suivante » 3 de paiement me permet de payer soit par carte bancaire immédiatement, soit à la livraison (le jour de la distribution), par chèque et en arrondissant le montant à l'euro supérieur dans un souci de simplification du travail des bénévoles. Exemple : pour un montant de 23,31 € ou de 23,95 € il me sera demandé 24 €.

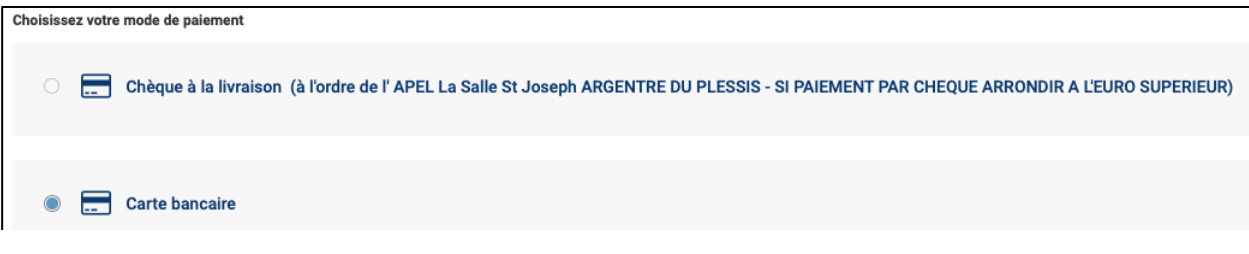

Enfin, j'accepte les CGV et je valide le paiement. Ma commande est enregistrée et une info est envoyée au fournisseur et à la commission de l'APEL pour vérification.

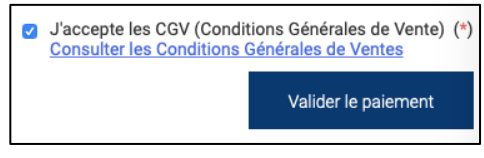